## Creating a point layer from a table of coordinates.

\*For this guide we will be using an Excel table with information for places that would be great to visit around the world.

This is a beginner's guide to creating a point layer in ArcGIS 10.2 using the latitude and longitude of the locations you wish to display. The first part of this guide will walk you through creating an Excel file of coordinates found in decimal degrees (DD) that are set up and ready to be imported into ArcGIS. How to locate coordinates online will also be discussed. This guide will then walk you through bringing your data into ArcGIS and creating your point layer on top of a base layer of countries.

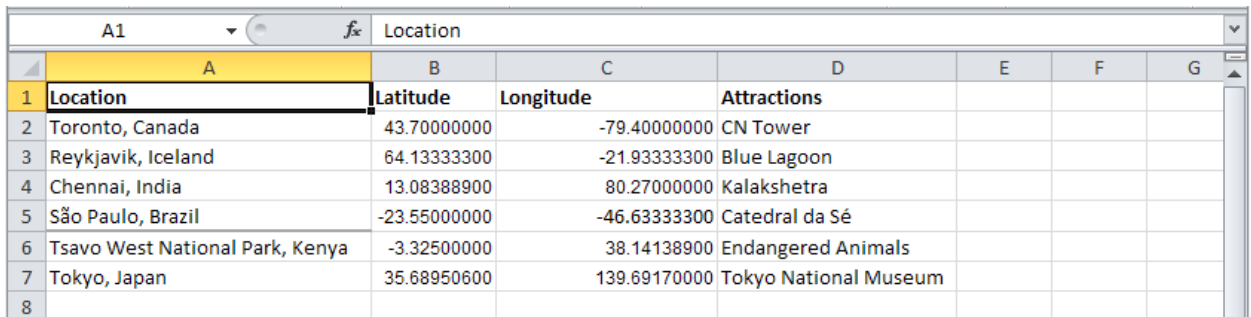

1. Open up a new document in Excel.

Label your headings as the first row of your spreadsheet will contain the names of each column. In this guide, we have a Locations column to put the name of the place you have coordinates for. This column is followed by a Latitude and Longitude column that must have a Number format, unlike the Locations column. Columns will default to being in a General format, unless you change them.

Once you have created your header row, you can input your data into the cells below. You can even create columns with other sorts of data that you may want to have accessible to you in ArcGIS.

Be careful! Try and keep your header labels, any folders you're using, and the name of your map to nine characters or less and do not include any special characters or spaces.

2. Finding coordinates for sites of interest has never been so easy! Go to Wikipedia, type in the city or area of interest. For the majority of articles about places in Wikipedia the coordinates listed in the top right hand side of the screen with a small globe beside it. Click on the particular coordinates for the site (the word "Coordinates" and the globe will bring you to different places) and you will be linked to GeoHack.

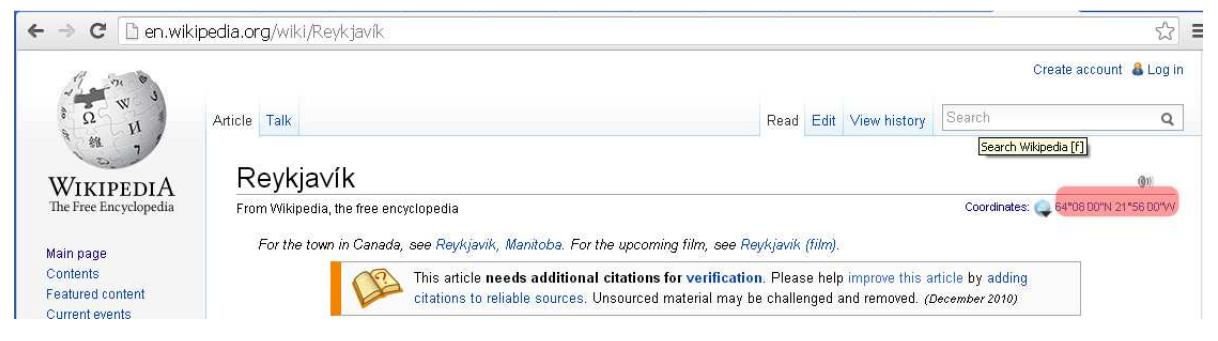

GeoHack - São Paulo WGS84 23" 33' 0" S, 46" 38' 0" W  $-23.55, -46.633333$ Geo URI geo - 23.55,-46.633333 @ UTM 23K 333284 7394644  $6\overline{6}$ Scale  $± 1:100000$ Zoom Region BR@ **Type** city São Paulo @ (edit@ | report inaccuracies @) Title Templat n Talk Contents Global and Local services . Wikipedia articles . Photos - Other - Export &

GeoHack has all of the pertinent spatial data for your site that you will need.

We are interested in the second set of coordinates, highlighted in the screenshot above.

3. To fill up the Excel table we will be taking the Decimal Degree data, highlighted in red in the image above from GeoHack, from a range of destinations the world over. The first coordinates to the left of the Decimal Degree data represent Latitude and the coordinates on the right represent Longitude. Copy and paste the data from GeoHack into your columns in Excel and don't forget to include any negative signs as they are a crucial component of your coordinates.

The Excel file created for this exercise is composed of destinations that we would love to visit with columns for location data, latitude, longitude, and a brief description of what makes the location special.

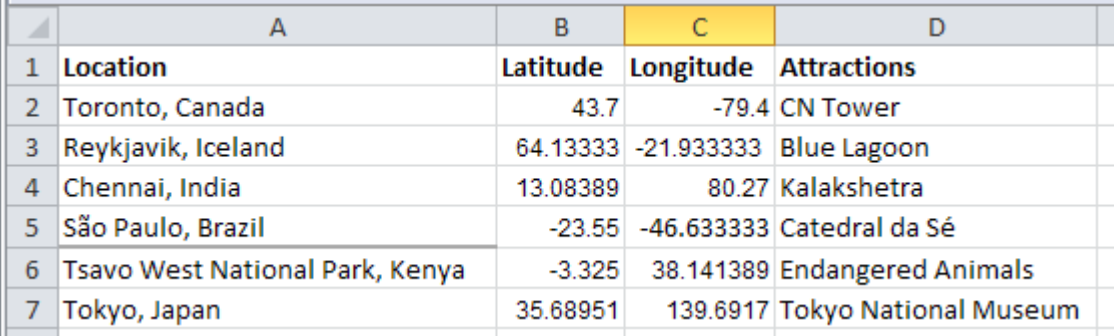

4. Save and close your Excel file when it is completed and the columns are formatted.

Once your Excel table is complete you can move to working in ArcGIS. This guide is designed to complement version ArcMap 10.2.

5. For a base map, this guide will be using the free-to-download Countries vector layers (highlighted red in the image below) from the Natural Earth website: http://www.naturalearthdata.com/downloads/110m-cultural-vectors/

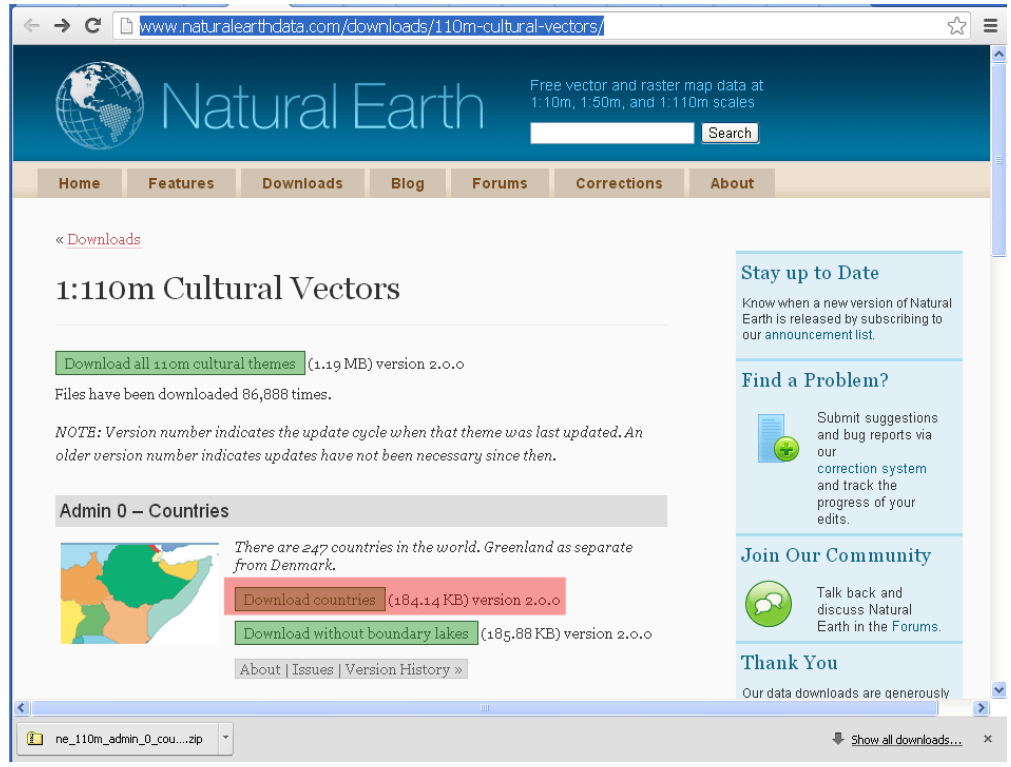

Download the Countries data. The data is compressed, so before you can use it you will need to unzip it. If you don't have any software to unzip files, 7-zip is a great free program that is easy to install. You can find it here: http://www.7-zip.org/.

- 6. Open a new, blank map in ArcMap and then go to File and Save As and then give your map a name to save it. We called ours **ExcelToPoint**. Saving your map right away is good practice as you should consistently save your work as you go along in ArcGIS. It is also incredibly important that you NEVER save work with names that have a space in them or in folders that have names with spaces in them. Keep names to one word or indicate spaces by using an underscore  $($   $)$ .
- 7. Add to your map the Countries data that was retrieved from Natural Earth. To do this go to the Add Data button at the top of the screen on the toolbar that is highlighted in red in the image below. Add the Natural Earth unzipped shapefile data; it will have a .shp extension.

## Map & Data Library, University of Toronto – http://mdl.library.utoronto.ca

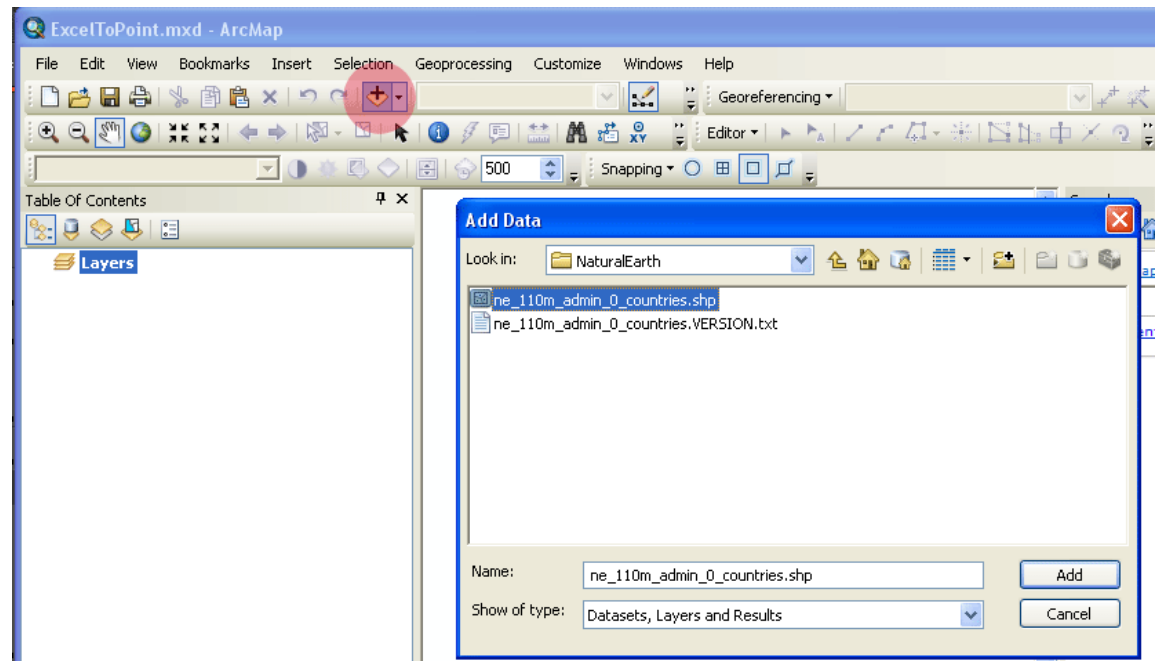

- 8. Add your Excel file the same way as you added the Countries data you will have to select the Excel file and the Sheet that your data is on. For this exercise our data is on the first sheet and the default name given to it is Sheet1\$.
- 9. Once you have added your data you may have to change the view of the Table of Contents (the window on the left side of the screen) to see the file in the list; usually the views switch automatically so you can see the file just added, but it is helpful to know that an Excel file is not visible in the Table of Contents window under the List By Drawing Order view. It is visible in the List By Source view.

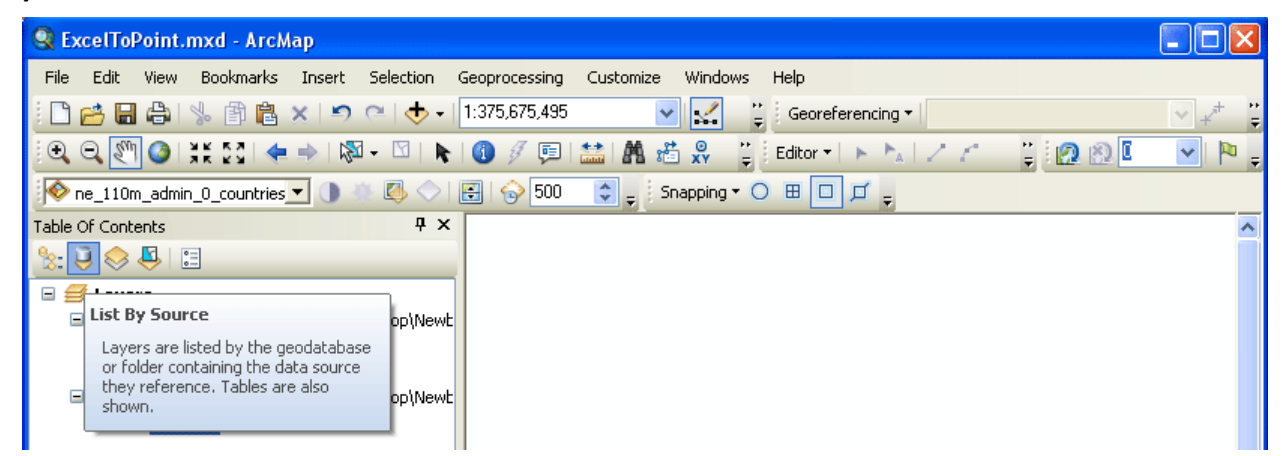

10. In order to have your Excel data become spatial data in your map you will go to File, Add Data, Add X Y Data, and from the dropdown menu select the Excel sheet with your data in it. Likewise, select the column labeled Longitude to be the X Field and that Latitude is selected from the dropdown menu for the Y Field. The Z Field is for Z Values representing elevation or height data that can be used to make three dimensional data. But we won't worry about that here and we'll just leave it as None.

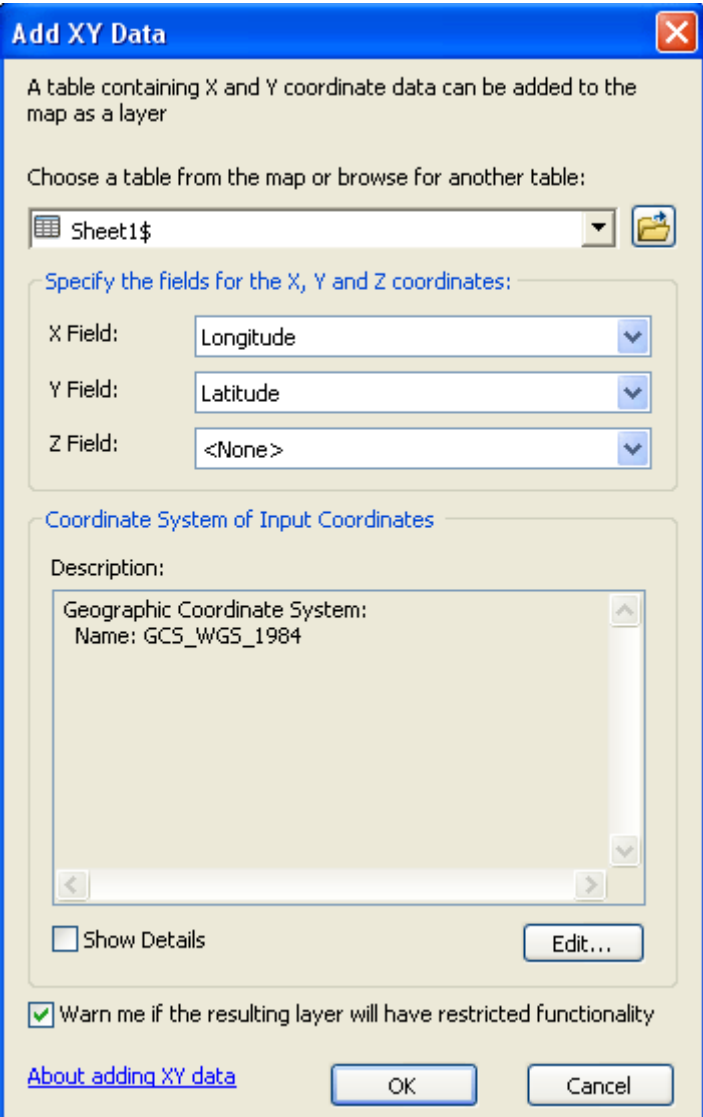

11. ArcGIS 10.2 will automatically set a Geographic Coordinate System and Projection for your new layer. This information is based on the coordinate system and projection of your map.

The Coordinate System and Projection of your map is initially set by the first layer with spatial data added to it. This information for your map can be found in the window that pops up if you double click Layers (highlighted in the image below). The Coordinate system and projection can be changed for your map and/or for your layer in several different places. To change the coordinate system and projection just for your layer, you can easily do this at the Add XY Data window. But, we won't need to do this in this example. If you would like more information on changing Coordinate Systems and Projections, please go to this link: http://mdl.library.utoronto.ca/guides-help/selecting-right-projection.

## Map & Data Library, University of Toronto – http://mdl.library.utoronto.ca

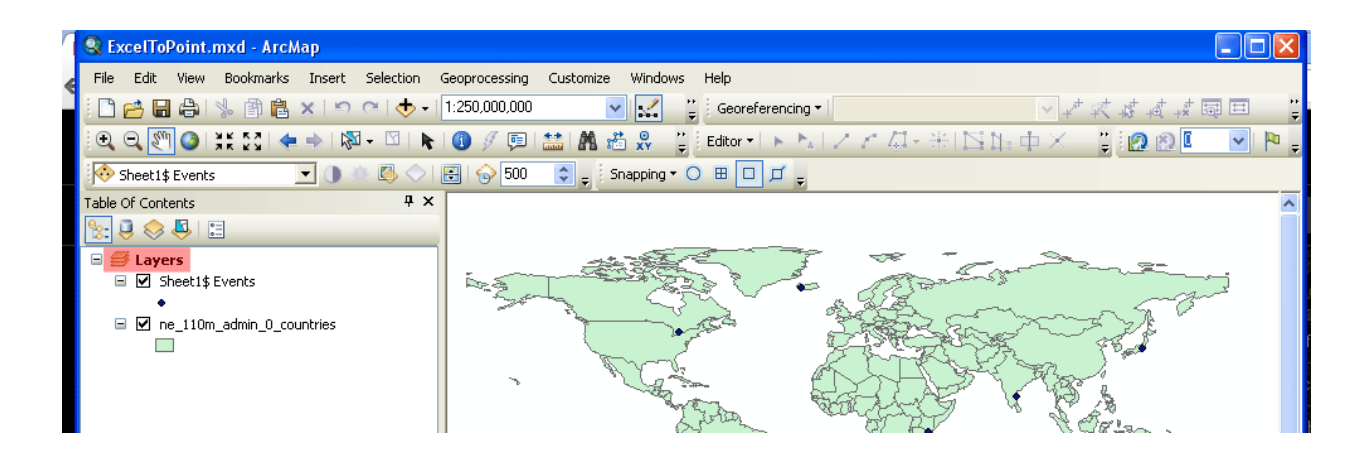

When you have specified the X Field (Longitude) and Y Field (Latitude) in the Add XY Data window, click OK. A warning will appear, just click OK.

A new layer will appear in the Table of Contents with the name of your Excel layer followed by the word Events and your Excel information will have translated into points on the map. In our example, we left the Excel sheet as the default name, Sheet1\$, so the new layer is called Sheet1\$ Events.

12. In order to save your new spatial data in ArcGIS and if you want to interact with your data (query, select) later on, there is one final step to undertake. Your new Events layer needs to be transformed into a shapefile or feature class.

Export your Excel layer by right-clicking on the layer in the Table of Contents. Go to Data, Export Data. The Export Data window will pop up. Make sure the dropdown menu has All Features selected and the coordinate system will be this layer's source data. In the Output feature class box select where you want to choose where to save your data and you can give it a new name as this process will save your work as a new layer. This new layer is an official point shapefile. For this exercise, we called the new layer NewShapefile (remember not to have any spaces in names). When this is done, hit OK.

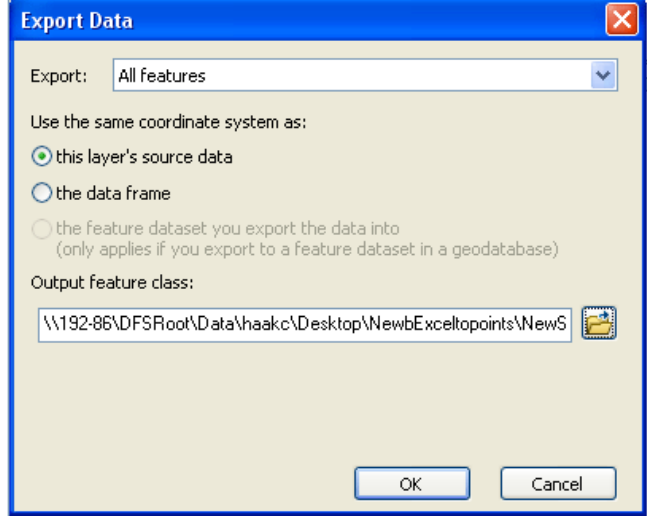

13. A message box will pop up asking you if you want to add the exported data to the map as a layer and you will hit Yes and the new shapefile will appear in your Table of Contents. You can remove the Events layer by right clicking it and selecting Remove. The Events layer will not be of use to you for now on.

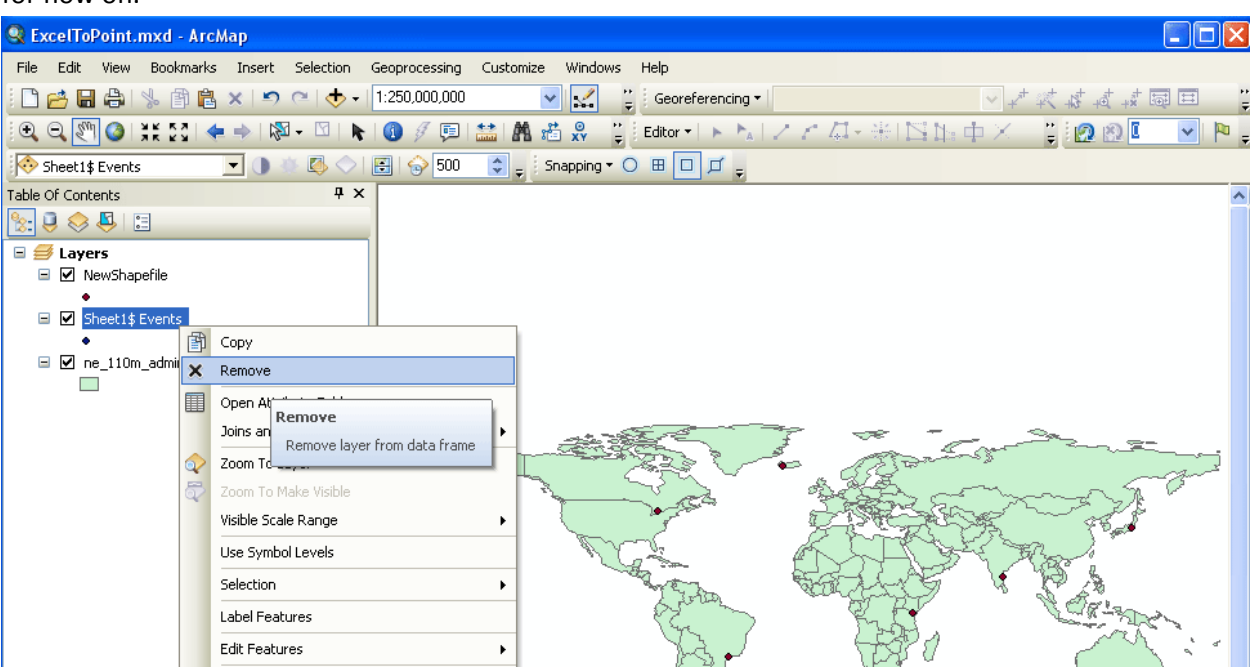

14. If you right click on your new layer, NewShapefile, and click on Attribute Table, you will see that each destination that was in the original Excel file now has their own FID column. FID is a value that lets the GIS program work with and identify each point.

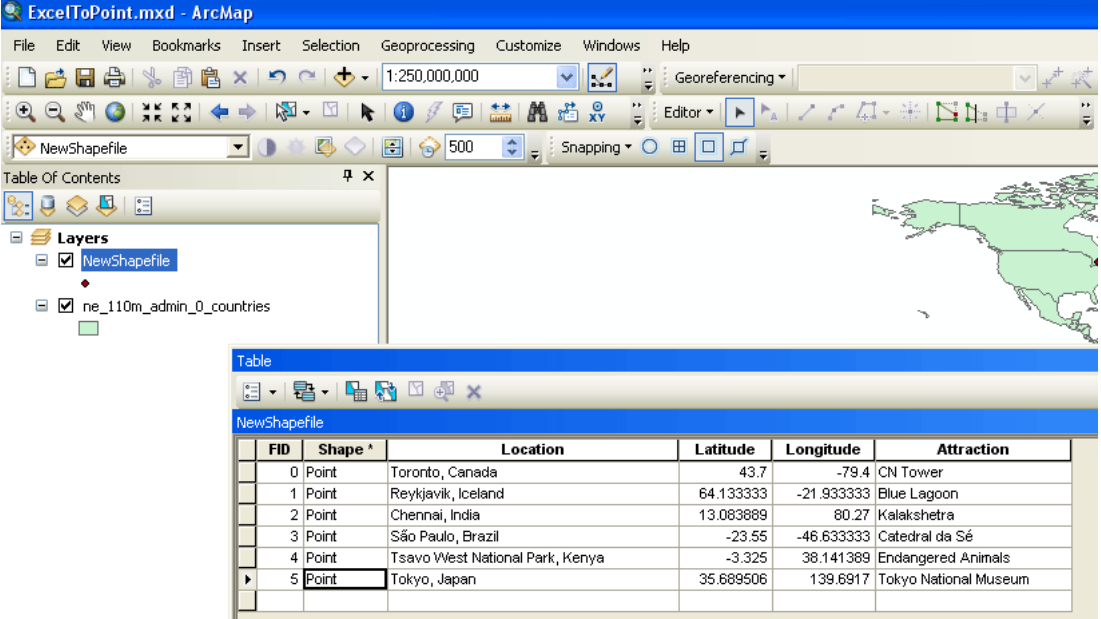

15. Save your work! And you are done transforming an Excel table into a shapefile in ArcGIS that can be reused and queried.